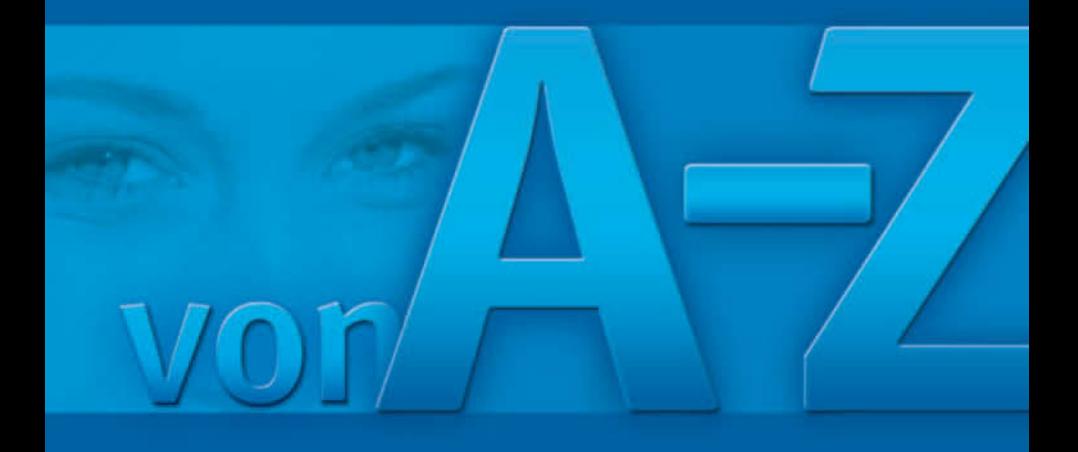

## **Windows XP**

### suchen · finden · fertig!

FRIEDHELM HOCHWALD (Hrsg.) HELMA SPONA Markt+Technik

# **C**

#### **CD** – abspielen

CDs lassen sich sehr einfach über den Windows Media Player abspielen. Der schaltet sich nämlich automatisch ein. Das heißt im Klartext: Lautsprecher einschalten, CD einlegen, und schon geht's los.

- CD einlegen (Moment warten)
- Die Aktion markieren, die durchgeführt werden soll
- .<br>Audio-CD wiedergeben<br>mit Windows Media Player Ė

(in diesem Beispiel »Audio-CD-Wiedergabe)

entspricht »**Play**«

 Weitere Einstellungen werden auf der Navigationsleiste des Recorders vorgenommen.

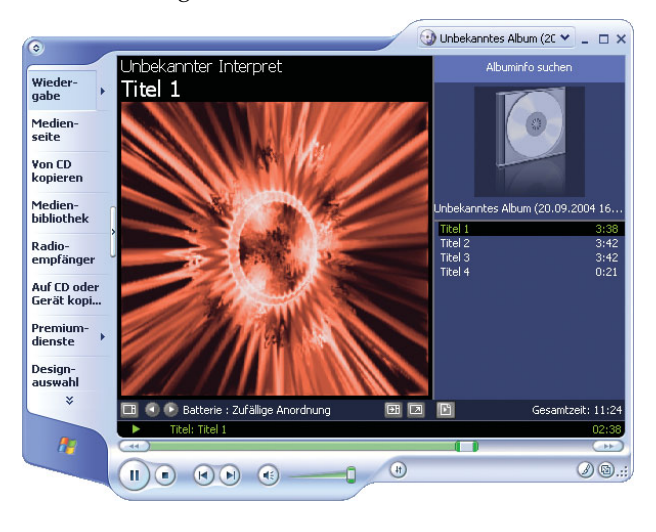

Um den Inhalt einer CD anzusehen und zu speichern, ist diese Methode eine von vielen. Wenn AutoPlay aktiviert ist, öffnet sich die CD von selbst. Der Speichervorgang ist aber gleich.

Öffnen Sie zunächst den Inhalt der CD, wenn die AutoPlay-Funktion nicht aktiviert ist.

- CD einlegen
- É **B** Start
- É Arbeitsplatz
- **&** CD-RW-Laufwerk mit **Doppelklick** öffnen

 $\mathbb{Z}$ 

■ Der Inhalt wird angezeigt (in diesem Beispiel sind es Schriftarten).

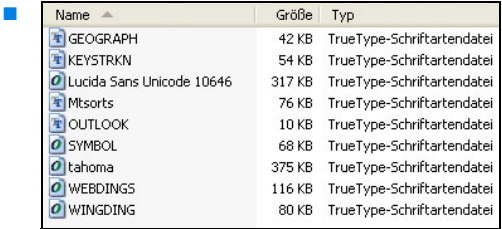

- $[Strg] + [A]$  markiert den gesamten Inhalt.
- $[Strg] + [C]$  kopiert alles.
- Öffnen Sie den Ordner der Festplatte oder eines anderen Datenträgers, in dem Sie den Inhalt einfügen möchten.
- $[Strg] + [V]$  fügt den Inhalt ein.

#### **CD – Laufwerkslade per Mausklick öffnen**

Wenn der Rechner unterm Schreibtisch steht, muss man sich jedes Mal bücken, um die Laufwerkslade zu öffnen. Aber auch dafür gibt es eine bequemere Lösung. Sicher keine wichtige Funktion, aber immerhin lässt sich die Lade per Mausklick öffnen. Das Einlegen der CD und das Schließen der Lade funktioniert allerdings nur per Hand.

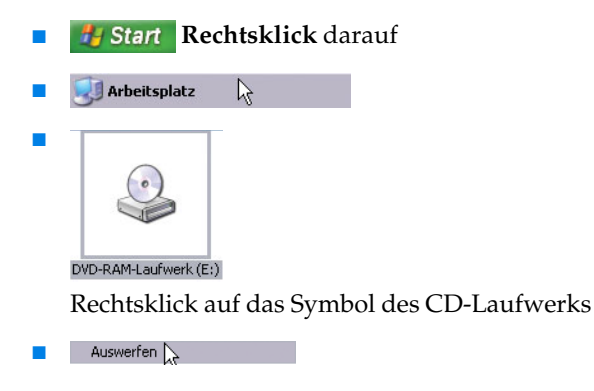

Wenn in einem Netzwerk zwei Computer Daten austauschen sollen, müssen diese sich gegenseitig erkennen. Das funktioniert über den Computernamen oder die IP-Adresse. Der Computername ist vor allem für den menschlichen Benutzer wichtig. Es müssen alle Rechner im Netzwerk einen unterschiedlichen Namen haben. Daher kann es notwendig werden, den Namen des Computers nachträglich zu ändern. Gehen Sie dazu wie folgt vor:

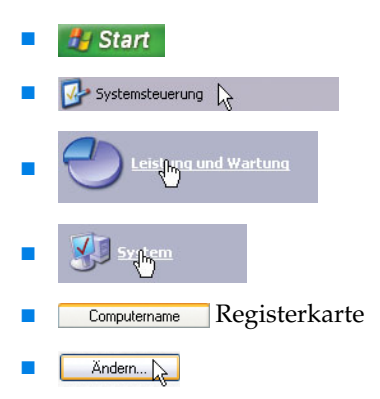

■ Geben Sie in das Feld »Computername« den gewünschten Namen ein.

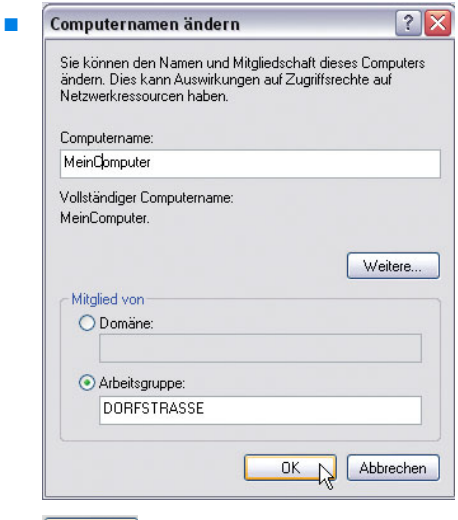

 $\begin{array}{|c|c|c|}\n\hline\n\hline\n\end{array}$  ok  $\begin{array}{|c|c|}\n\hline\n\hline\n\end{array}$ Windows zeigt eine Warnung an, dass Änderungen erst nach

Neustart aktiviert werden. Schließen Sie die Meldung.

 $\overline{\phantom{a}}$  ok  $\overline{\phantom{a}}$ 

Übernimmt die Einstellung in den Dialog, ohne sie jedoch anzuwenden.

 $\frac{1}{2}$ 

Startet den Rechner neu. (Klicken Sie auf »Nein«, wenn Sie den Rechner jetzt nicht neu starten möchten.)

#### **Computertyp – Leistungsmerkmale einsehen**

Möchten Sie wissen, welche CPU und wie viel Speicher im Rechner eingebaut ist, können Sie das mit wenigen Mausklicks wie folgt erfahren:

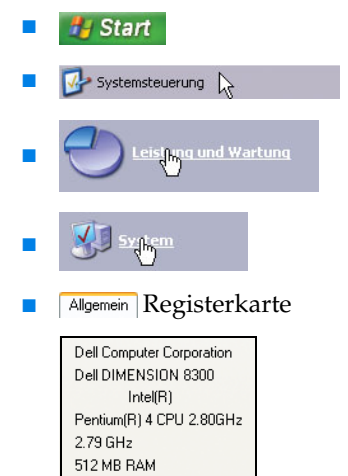

#### **Computerverwaltung - Ereignisprotokoll**

Im Ereignisprotokoll werden Ereignisse des Systems protokolliert. Das reicht von Hardwarefehlern, Treiberproblemen, Systemabstürzen bis hin zu fehlerhaften Benutzeranmeldungen. Manchmal sind diese Protokolle für die Fehlersuche wichtig. So öffnen Sie das Ereignisprotokoll.

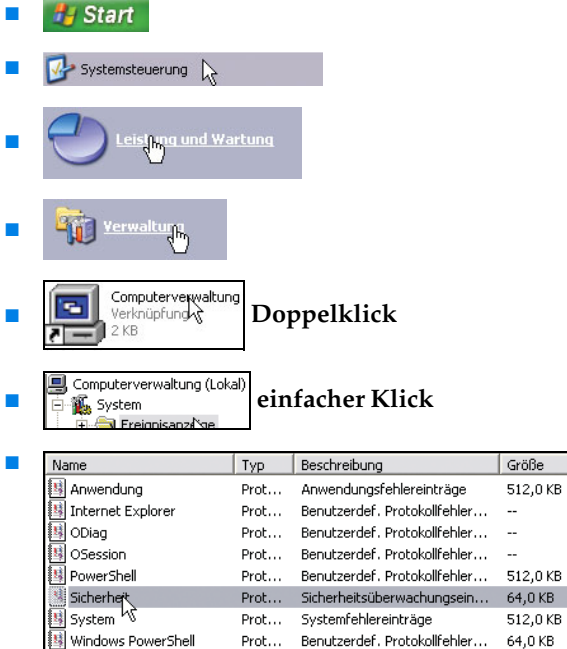

Windows zeigt die verfügbaren Protokolle an. Öffnen Sie das gewünschte per Doppelklick.

**Computerverwaltung – Kennwort für das** System-Administratorkonto zurücksetzen

#### **Computerverwaltung - Kennwort für das System-Administratorkonto zurücksetzen**

Standardmäßig richtet Windows einen Benutzer »Administrator« ein. Dieser Benutzer ist in Notfällen sehr wichtig, damit Sie sich mit einem alternativen Benutzerkonto mit vollen Rechten am System anmelden können. Lege Sie am besten ein Kennwort fest, das Sie sich gut merken können.

**HINWEIS:** Führen Sie die folgenden Schritte **nicht** aus, wenn Sie das Kennwort für dieses Konto kennen. Denn Sie setzen damit das Kennwort zurück und legen eine neues fest. Windows kann dann aber nicht mehr auf verschlüsselte private Daten des Nutzers zugreifen, weil diese nicht mehr entschlüsselt werden können. Das ist natürlich ein Risiko für Ihre Daten.

Sie benötigen Administratorrechte, um die folgenden Schritte auszuführen.

- É Start
- É Systemsteuerung É **Inna und Wartung** É erwaltur<sub>ik</sub> **Computerverwaltung Doppelklick**
- **Doppelklick**
- **Einfacher Klick**<br>**Einfacher Klick**
- Windows zeigt nun im rechten Bereich des Fensters alle Benutzer an. die Benutzer »Administrator«, »Hilfeassistent« und »SUPPORT\_38« sind in der normalen Benutzerverwaltung nicht sichtbar.
- **Rechtsklick** auf das Benutzerkonto

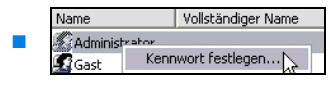

- Fortsetzen<sup>1</sup>, Bestätigen Sie die Warnung bzgl. des Datenverlustes.
- Ē Neues Kennwort:

....

Geben Sie das Kennwort für den Benutzer ein.

Ē Kennwort bestätigen:

Wiederholen Sie das Kennwort.

 $\overline{\phantom{a}}$ 

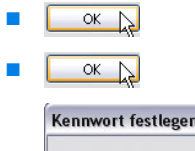

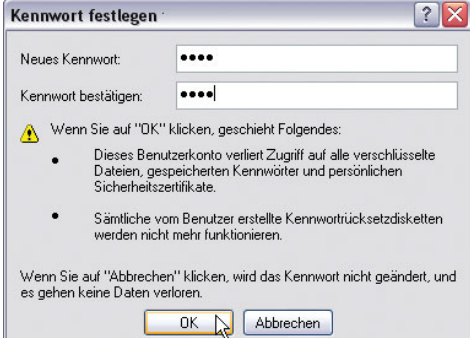

Die Computerverwaltung ist die zentrale Stelle in Windows, wenn es um die Verwaltung von Datenträgern, Partitionen oder Ereignisprotokollen geht. So rufen Sie die Computerverwaltung auf.

**HINWEIS:** Ansehen erlaubt, Änderungen sollten gut bedacht sein. Die Computerverwaltung bietet mächtige Werkzeuge zur Verwaltung des Rechners. Nehmen Sie Änderungen aber nur auf Anweisung von Fachleuten vor, wenn Sie selbst nicht wissen was sie tun. Gerade in der Datenträgerverwaltung können unbedachte Änderungen zu Datenverlusten führen.

É **Start** Ė Systemsteuerung Ė q und Wartung erwaltu<mark>gs,</mark> Ė Computerve<sub>kWaltung</sub><br>Verknüpfung **Doppelklick** 

#### Computerverwaltung - welche Benutzer sind eingerichtet?

Es gibt einige Benutzerkonten, die nicht öffentlich sind und damit in der Benutzerverwaltung der Systemsteuerung nicht angezeigt werden. Möchten Sie auch diese Benutzerkonten einsehen und bearbeiten, benötigen Sie dazu die Benutzerverwaltung der Computerverwaltung.

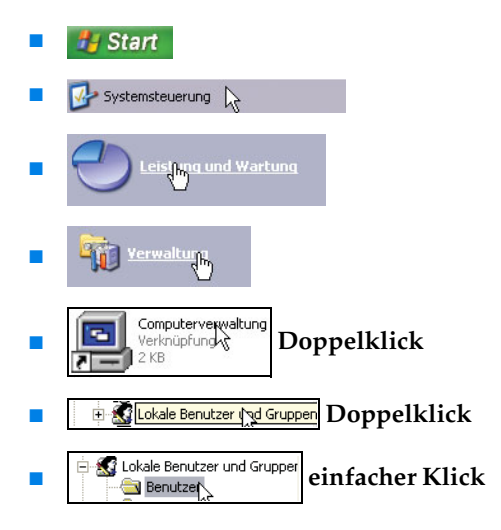

#### Forts.

Windows zeigt nun im rechten Bereich des Fensters alle Benutzer an. die Benutzer »Administrator«, »Hilfeassistent« und »SUPPORT\_38« sind in der normalen Benutzerverwaltung nicht sichtbar.

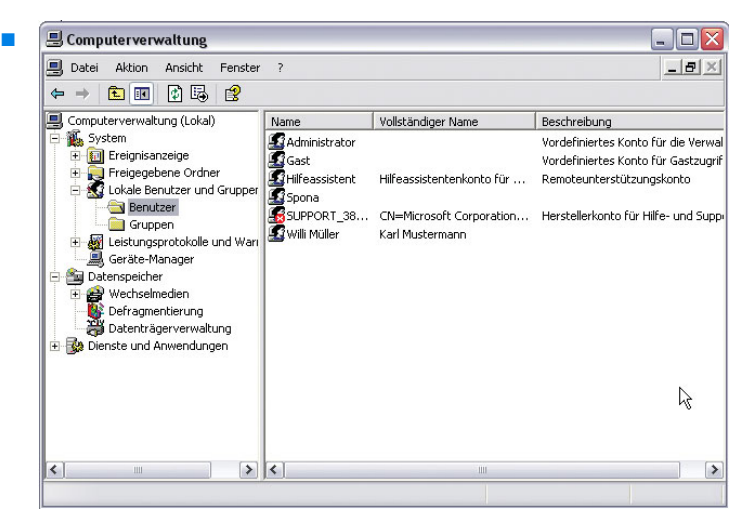

**Computerverwaltung – wie viele Festplatten sind installiert?**

Für eine sinnvolle Datensicherung ist es durchaus wichtig zu wissen, ob die als Festplatten angezeigten Laufwerke wirklich verschiedene Festplatten oder nur verschiedene Partitionen auf der gleichen Festplatte sind. Insbesondere, wenn mehrere Festplatten im Rechner eingebaut sind, ist es nicht auf Anhieb möglich, eine Partition anhand des Laufwerksbuchstabens einer Festplatte zuzuordnen. Dabei hilft die Datenträgerverwaltung in der Computerverwaltung.

**HINWEIS:** Ansehen erlaubt, Änderungen sollten gut bedacht sein. Die Computerverwaltung bietet mächtige Werkzeuge zur Verwaltung des Rechners. Nehmen Sie Änderungen aber nur auf Anweisung von Fachleuten vor, wenn Sie selbst nicht wissen, was sie tun. Gerade in der Datenträgerverwaltung können unbedachte Änderungen zu Datenverlusten führen.

- Ē **Start**
- Ē Systemsteuerung Ė ing und Wartung Ē erwaltur<mark>y</mark>

#### Forts.

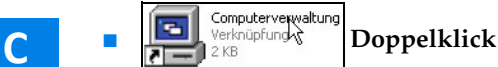

#### **B** Datenträgerver Natung einfacher Klick

■ Windows zeigt nun im Dialog nach kurzer Verzögerung oben alle Partitionen und Laufwerke an. Im unteren rechten Bereich werden zu jedem physikalischen Datenträger die Partitionen gezeigt. Wenn dort nur eine Festplatte (beschriftet mit Datenträger, gefolgt von einer Nummer) aufgeführt wird, auf der alle oben angezeigten Partitionen vorhanden sind, heißt das, alle »Laufwerke« im Arbeitsplatz sind Partionen auf der einzigen Festplatte im System.

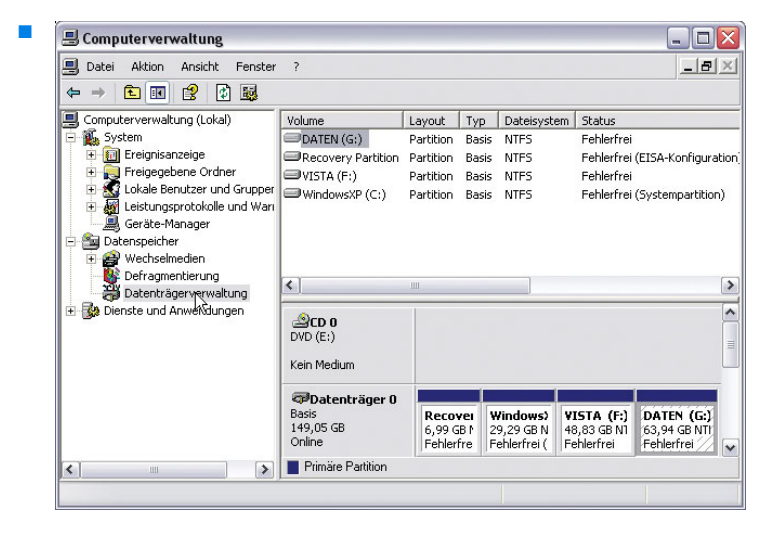

#### Cookies – alle Cookies löschen (Internet Explorer 6)

Cookies sind kleine Textdateien, die der Browser auf Anweisung einer Website erzeugt und auf dem lokalen Rechner speichert. Sie dienen verschiedenen Zwecken und sind nicht immer negativ zu sehen. Sie können aber dazu verwendet werden nachzuvollziehen, wie oft, wann und in welchen Abständen Sie bestimmte Seiten aufsuchen. Möchten Sie Cookies löschen, gehen Sie dazu wie folgt vor:

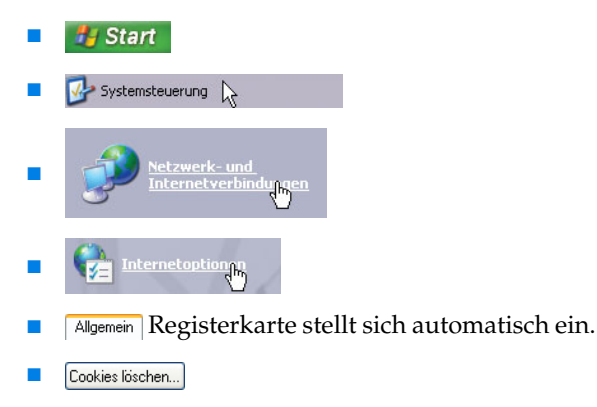

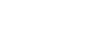

Ē

0K

#### Cookies – alle Cookies löschen (Internet Explorer 7)

Cookies sind kleine Textdateien, die der Browser auf Anweisung einer Website erzeugt und auf dem lokalen Rechner speichert. Sie dienen verschiedenen Zwecken und sind nicht immer negativ zu sehen. Sie können aber dazu verwendet werden nachzuvollziehen, wie oft, wann und in welchen Abständen Sie bestimmte Seiten aufsuchen. Möchten Sie Cookies löschen, gehen Sie dazu wie folgt vor:

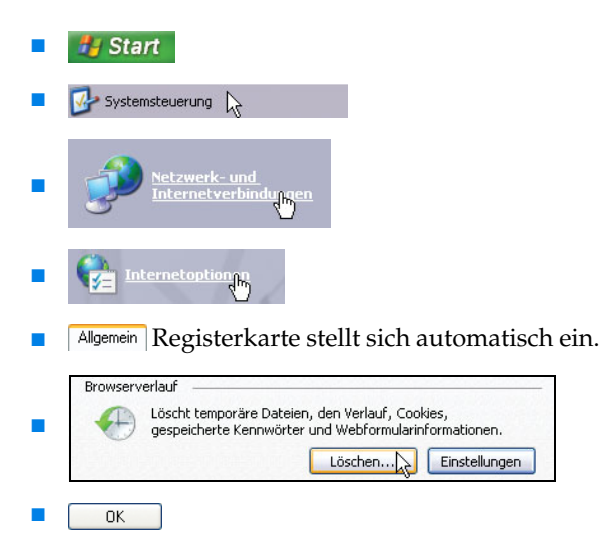

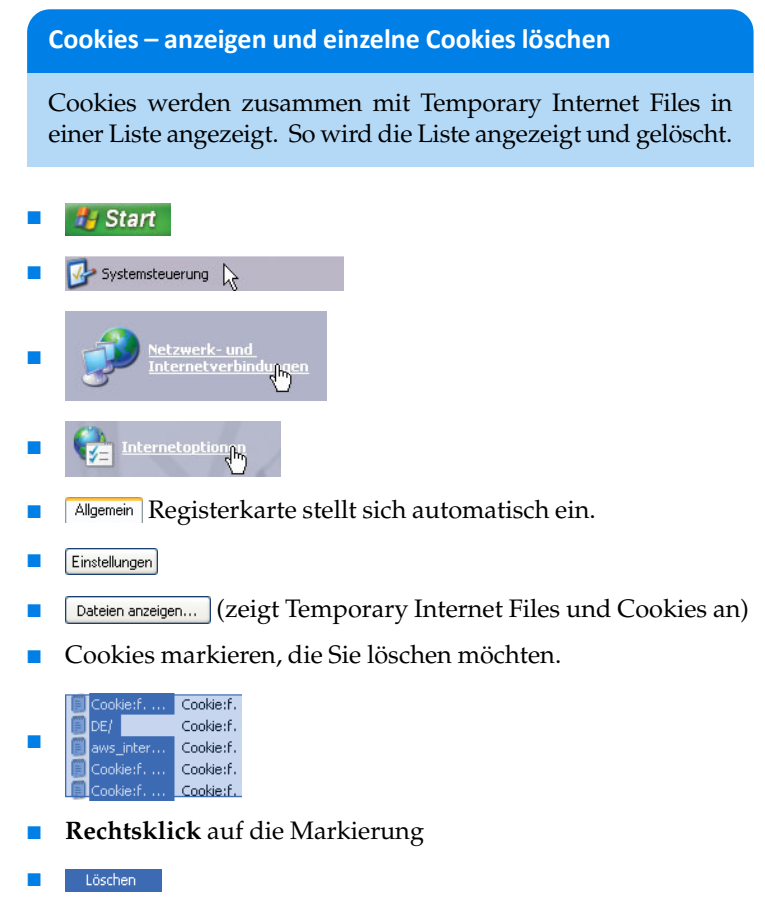

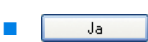